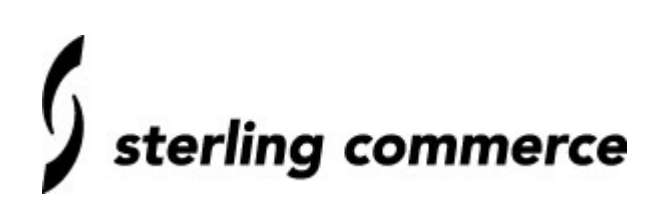

# **Sterling Commerce Certificate Wizard 1.1.00**

Document Number: **SC-EMEA-C-007-001**

Status**: Approved**

Author**: Gurmit Hayre**

Date: **25th July 2003** 

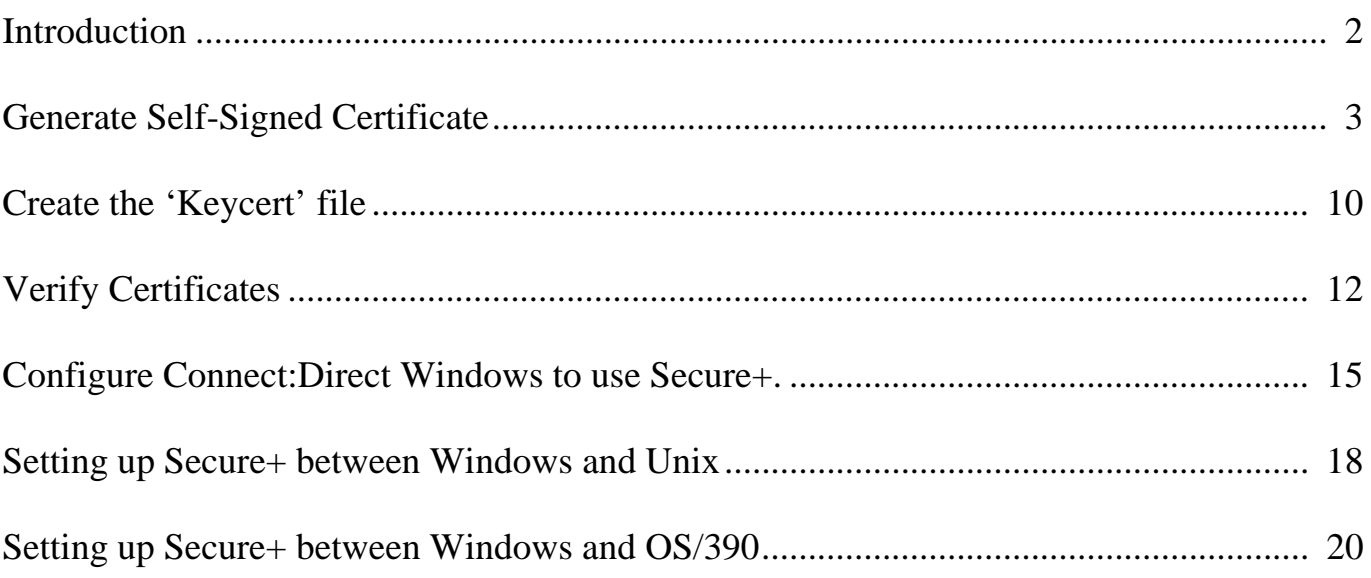

### **Introduction**

The Sterling Commerce Certificate Wizard enables the generation of a certificate signing request (CSR) or a self-signed certificate on a computer running the Windows or UNIX operating system. This paper addresses how the Certificate Wizard can be used to generate a 'Self-Signed Certificate', and subsequently how to configure Connect:Direct systems to use these certificates.

For information on System Requirements for the Certificate Wizard, see the 'Sterling Commerce Certificate Wizard Version 1.1 Readme'.

A basic knowledge of SSL is assumed. For further information on SSL, see the 'Related Documentation' section.

**WARNING :** Using Self-Signed Certificates is not recommended for production environments and should only be used to facilitate test environments prior to production. Check with your Certificate Authority for Production Certificates.

### **Sterling Commerce Software used**

Certificate Wizard 1.1.00 Connect:Direct Windows 4.1.00 Build 024 Connect:Direct Secure+ Option for Windows 3.0 Connect:Direct for Unix 3.5.00 Fix Level 03Jun2003 Connect:Direct Secure+ Option for Unix 3.0 Connect:Direct for OS/390 4.2.00 Put Level 4203 Connect:Direct Secure+ Option for OS/390 2.0

#### **Related Documentation**

Sterling Commerce Certificate Wizard Version 1.1 Readme

IBM OS/390 V2R8.0 System SSL Programming Guide and Reference ( Document Number: SC24-5877-01 ).

# **1. Generate Self-Signed Certificate.**

Run Certificate Wizard.

The following details the creation of the required files for Secure+ on Windows.

#### **If you need more information on any field in Certificate Wizard, click 'Help'.**

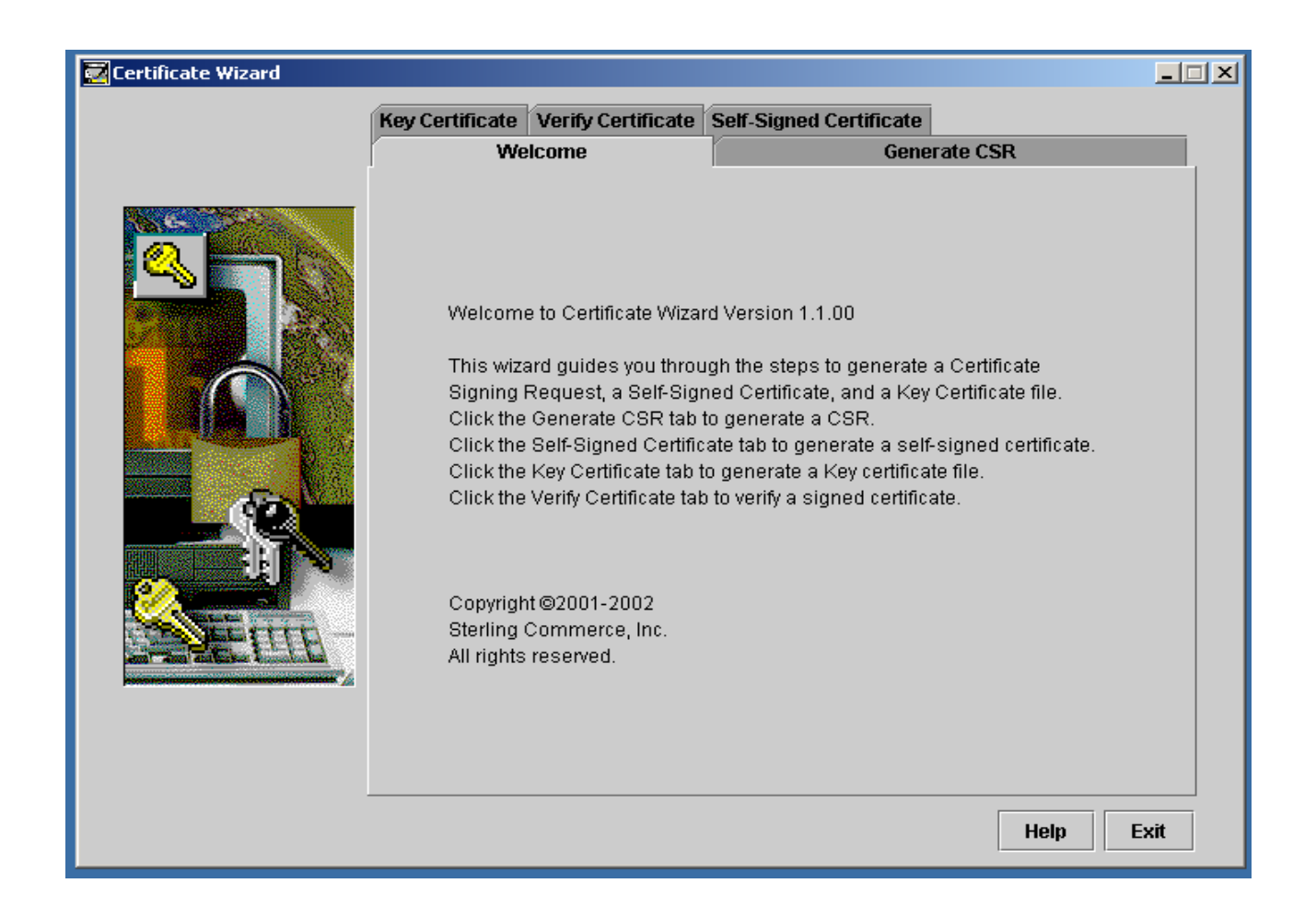

Click on the 'Self-Signed Certificate' tab:

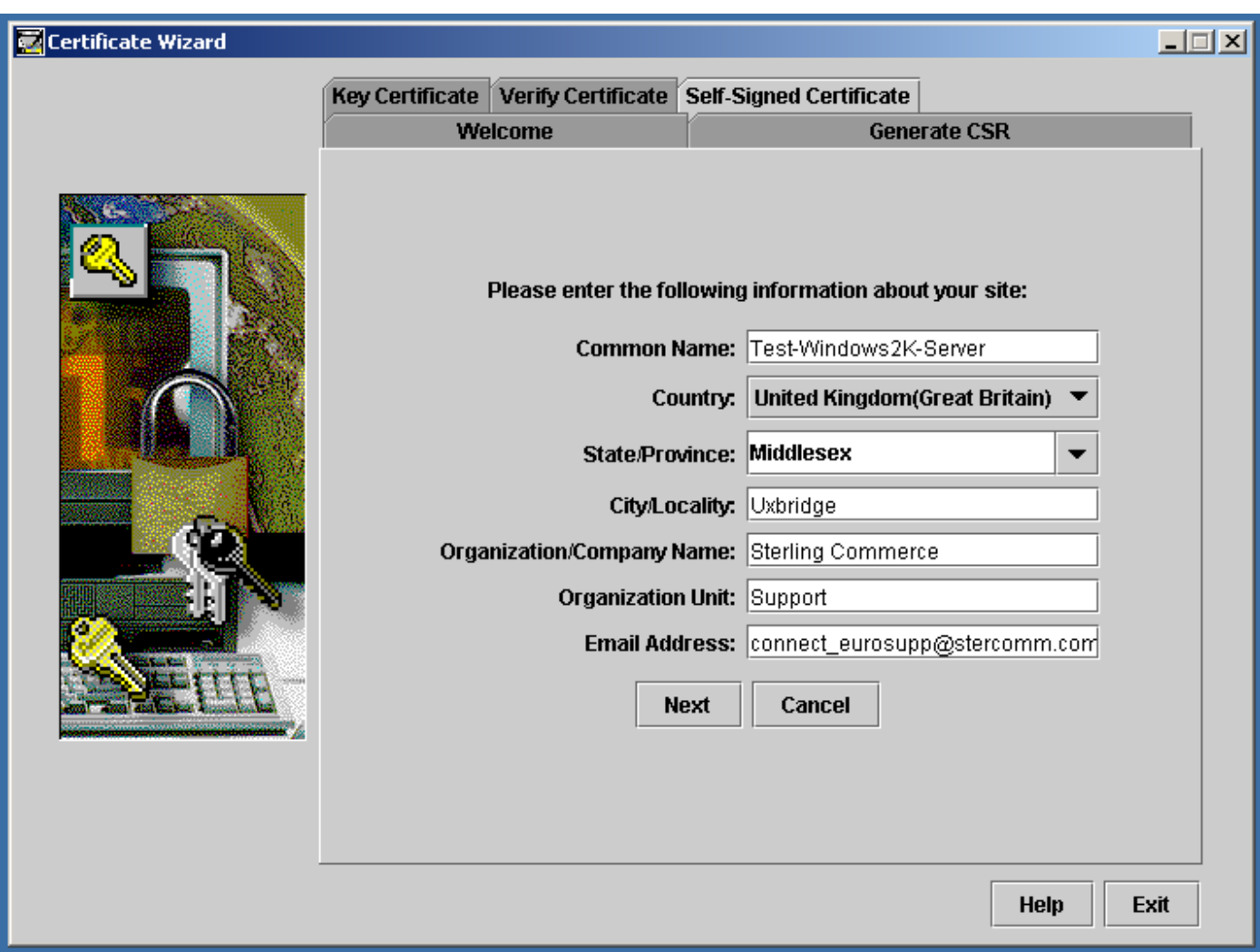

Enter appropriate values into the panel. To get more information on any of the fields, click 'Help'.

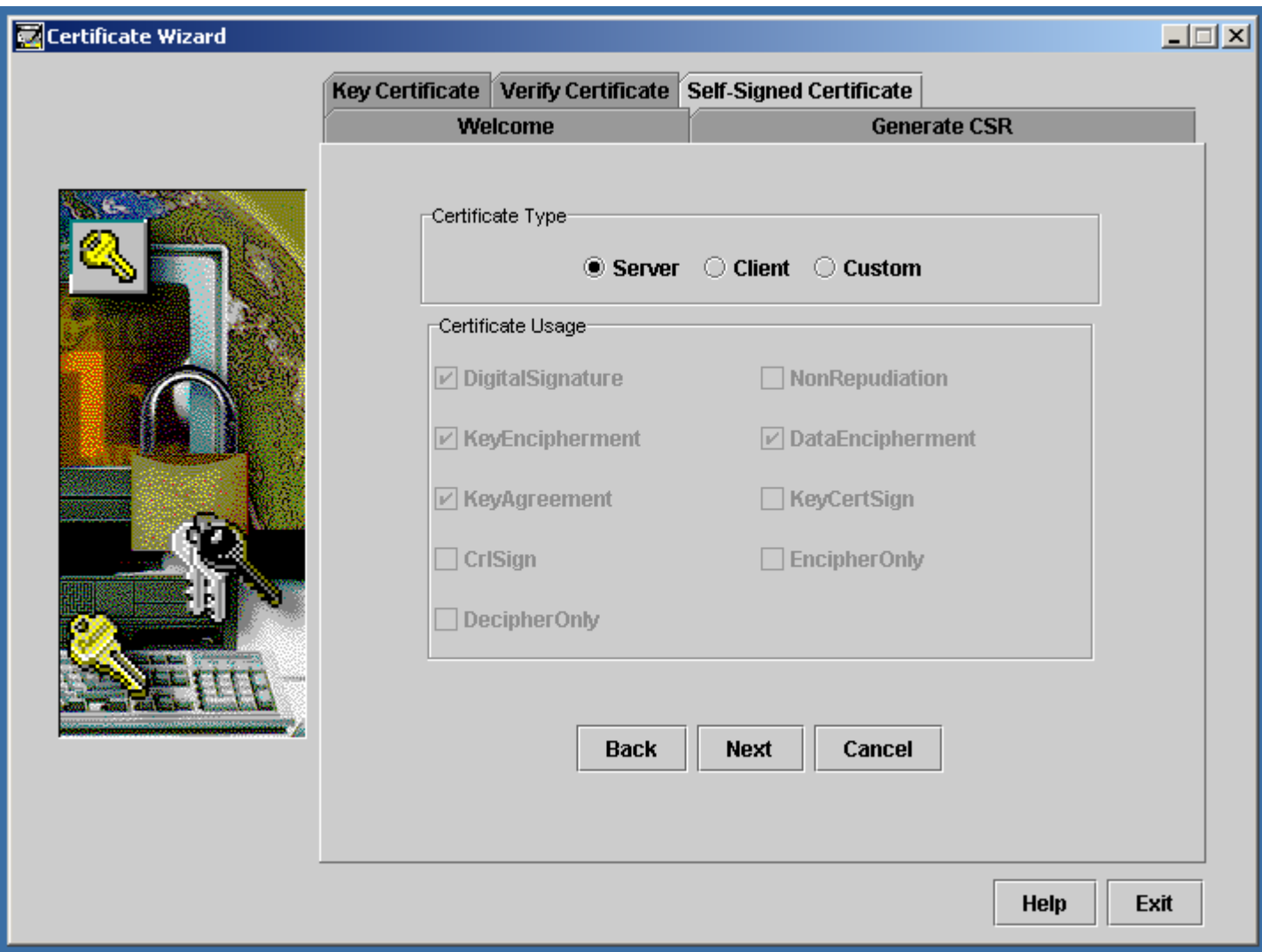

Working just with 'Server Authentication', accept Default values.

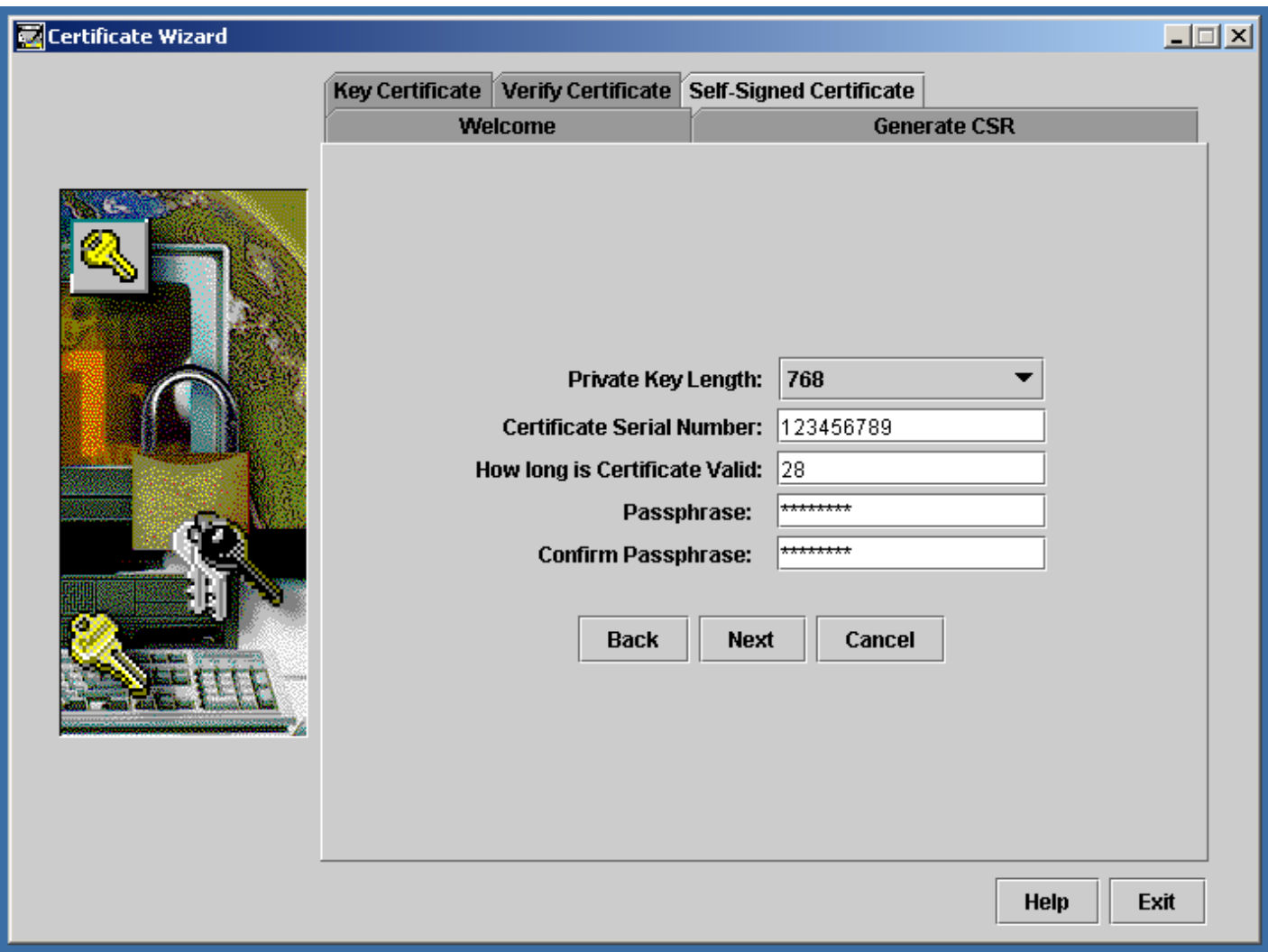

As this is for TESTING ONLY, enter any appropriate values for the fields above.

The Passphrase you specify here will be used later.

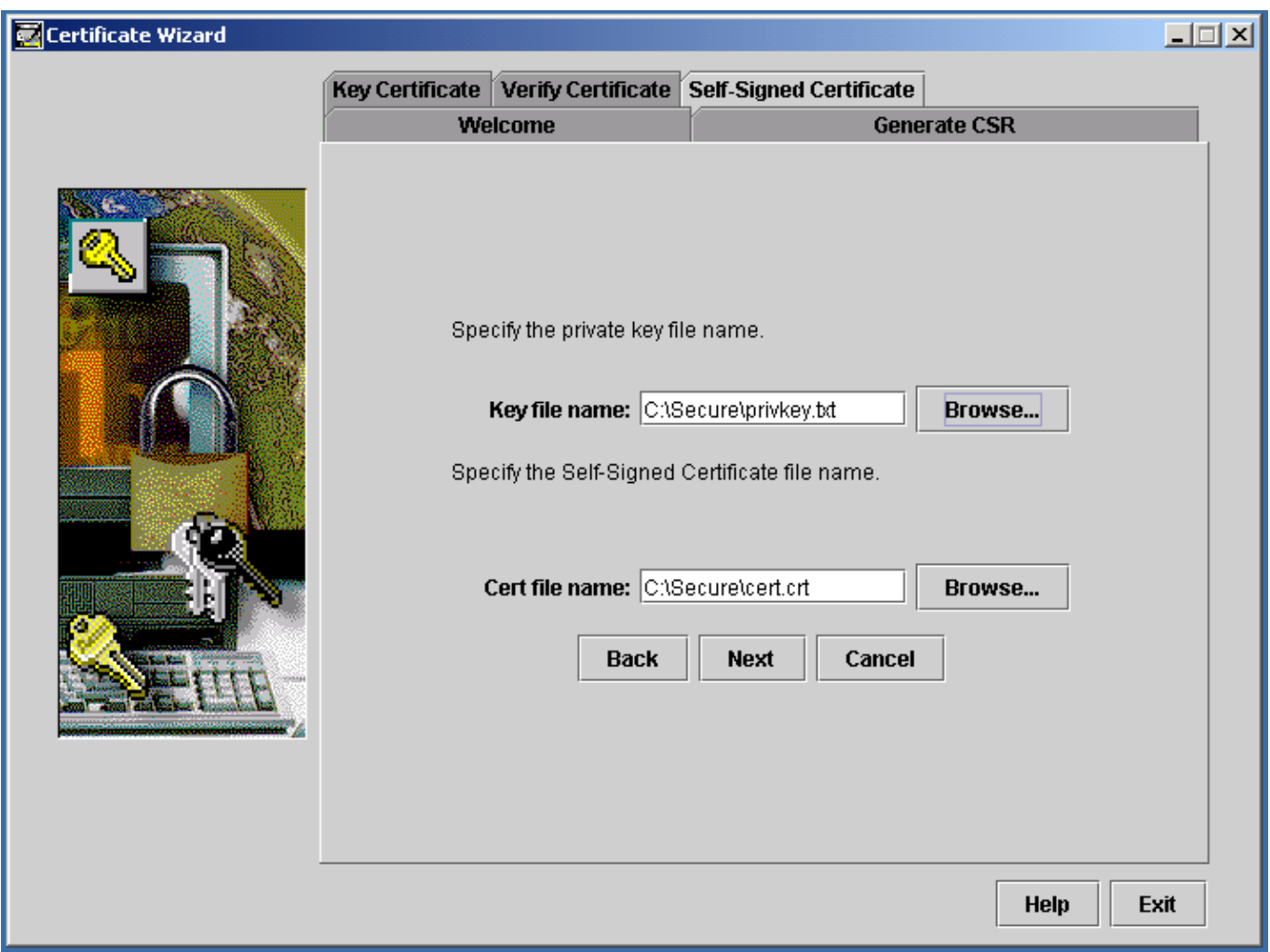

Specify a location for the Private key and the Certificate.

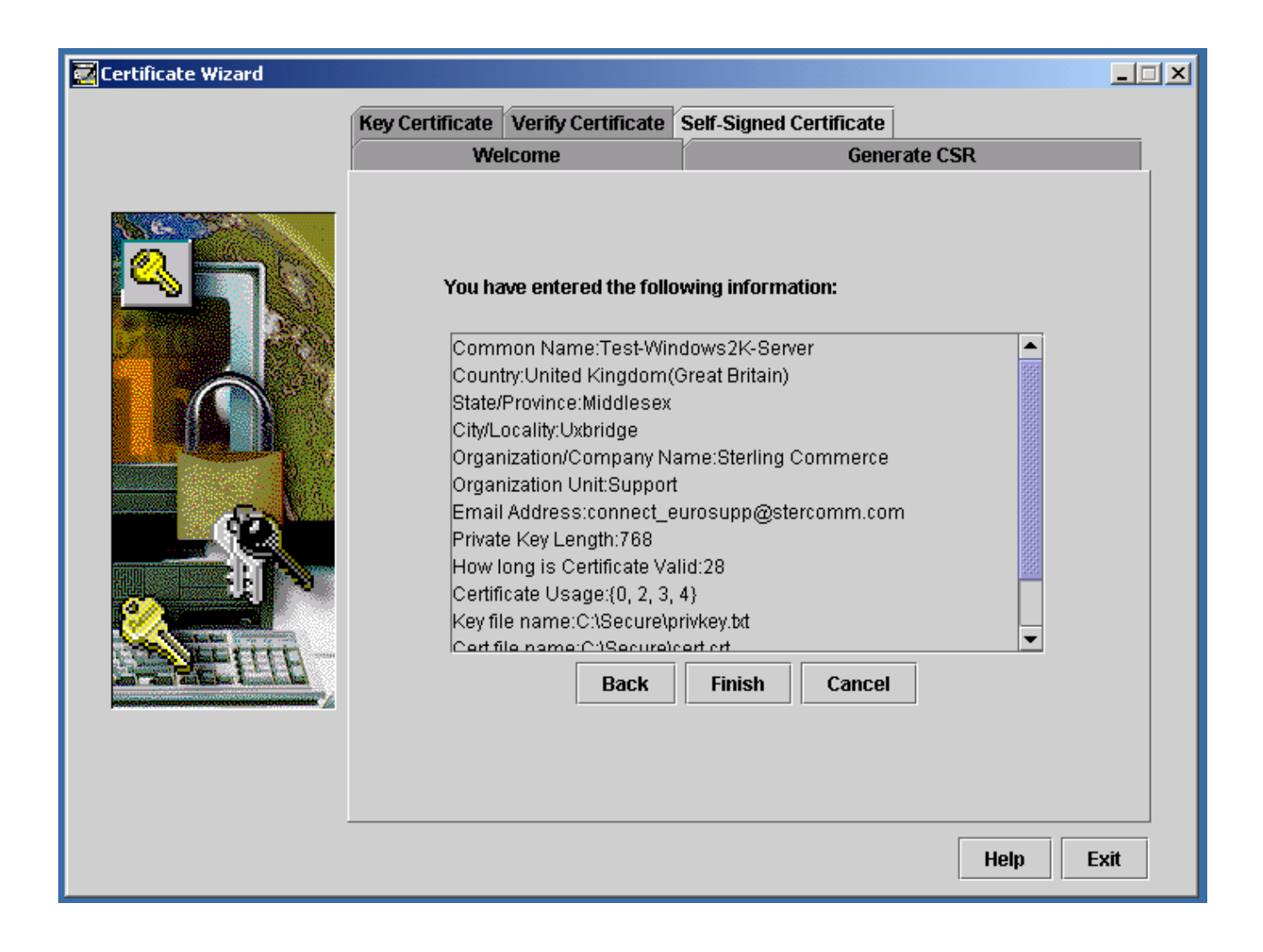

Check the details.

Click 'Finish'.

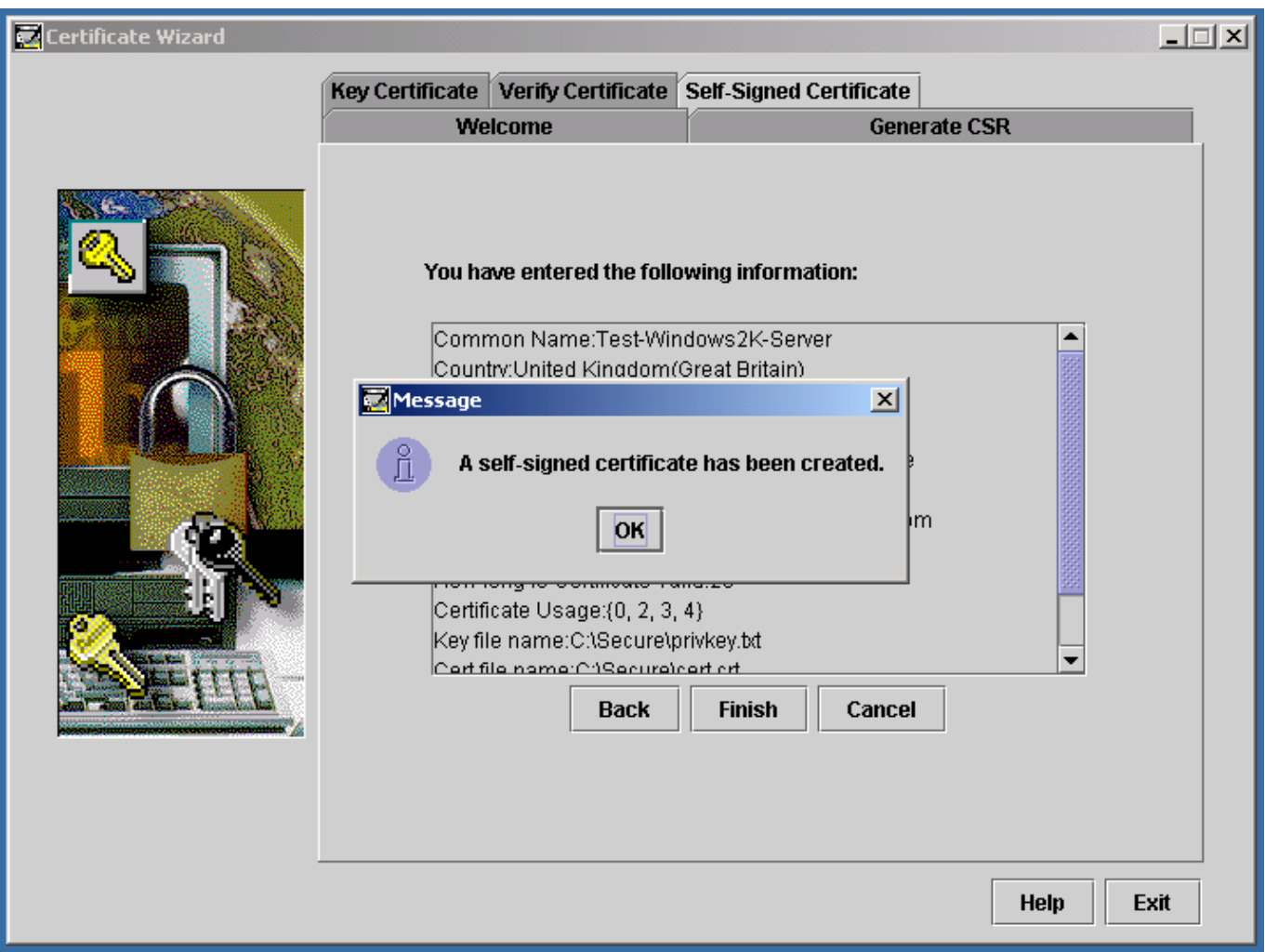

Self-Signed certificate created.

This Self-Signed certificate will also act as a 'Trusted Root Certificate'. For simplicity, copy the 'cert.crt' file, naming the new file, 'TrustedRoot.txt'

# **2. Create the 'Keycert' file**

Click the 'Key Certificate' tab :

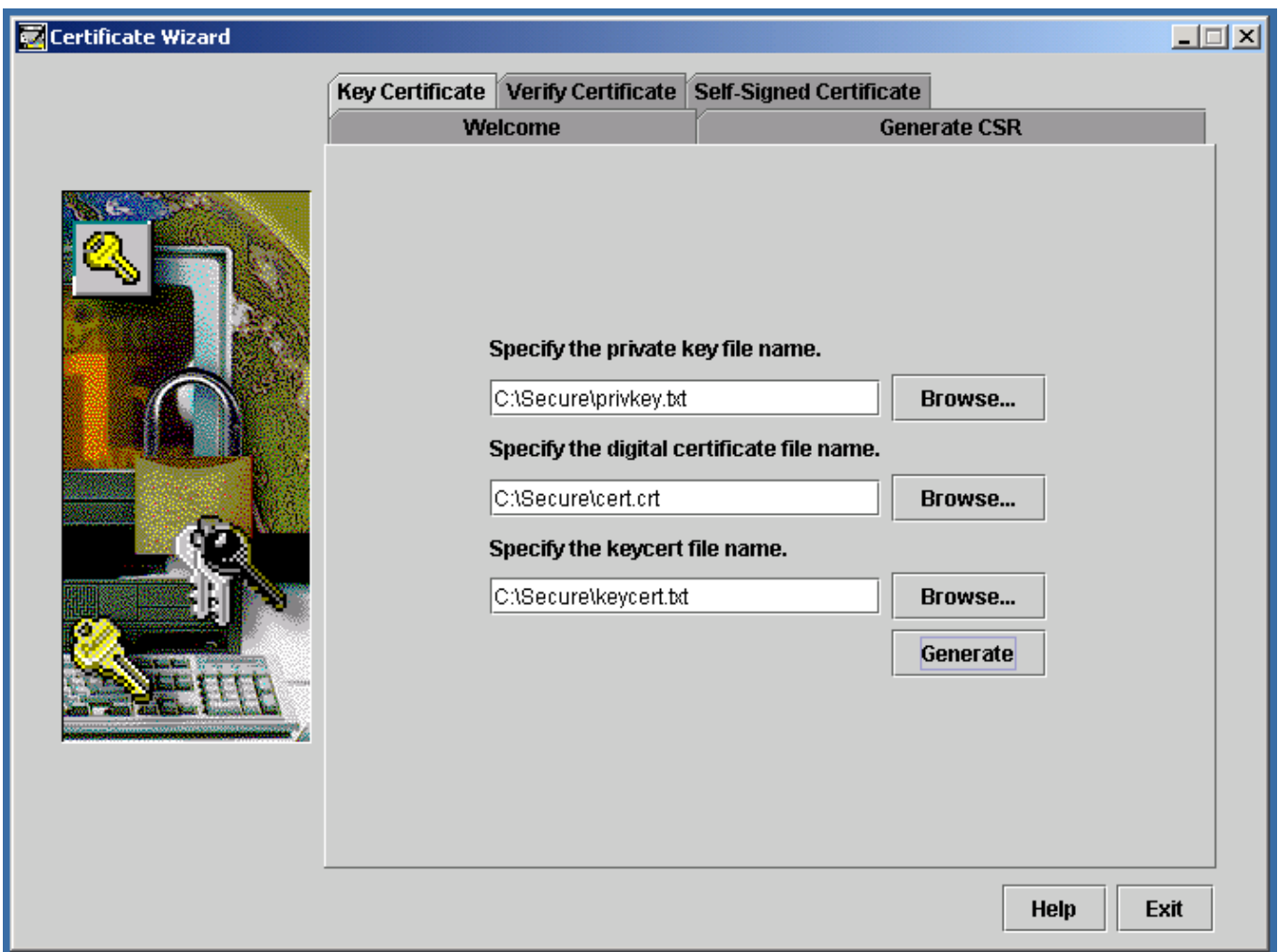

Specify the previously created 'Private Key' and Certificate from Step 1. In the 'Specify the keycert file name' box, specify the name and location of the keycert file you wish to create. Click on 'Generate'. You should see the following:

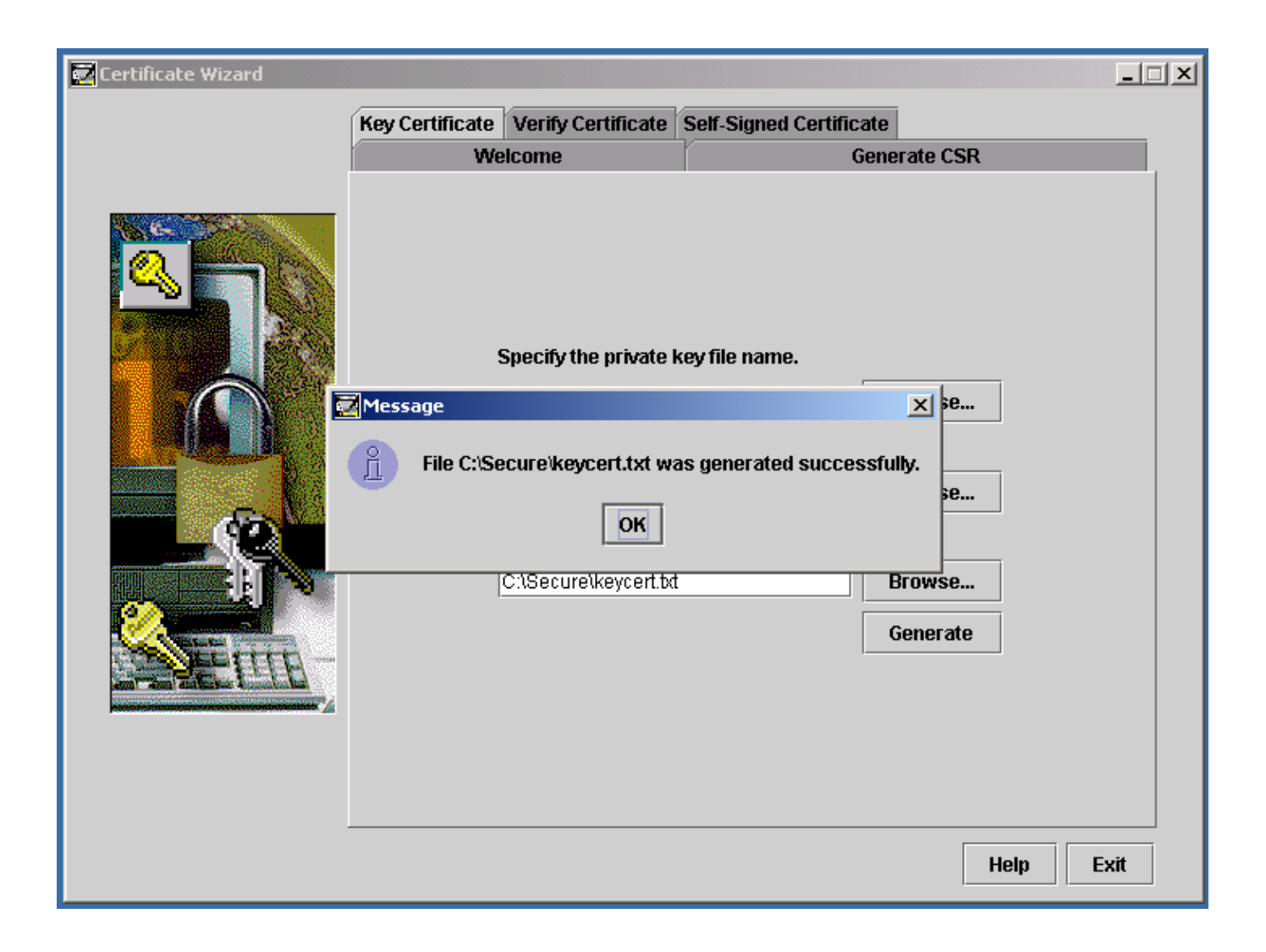

'Keycert' file has been created.

# **3. Verify Certificates**

Verify Certificates by clicking on the 'Verify Certificate' tab:

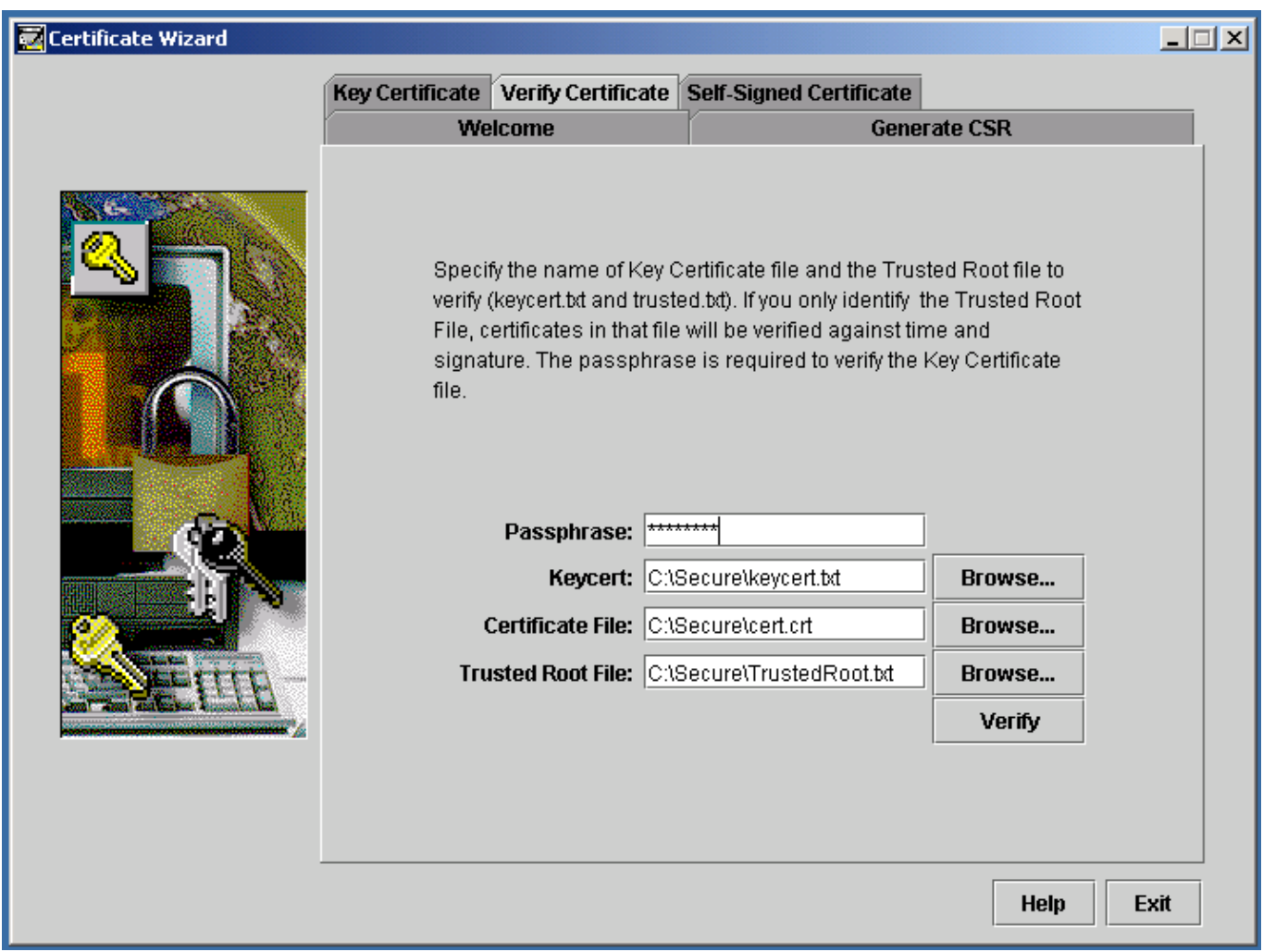

Enter the filenames from Steps 1 and 2.

If verification is successful, the following screens appear:

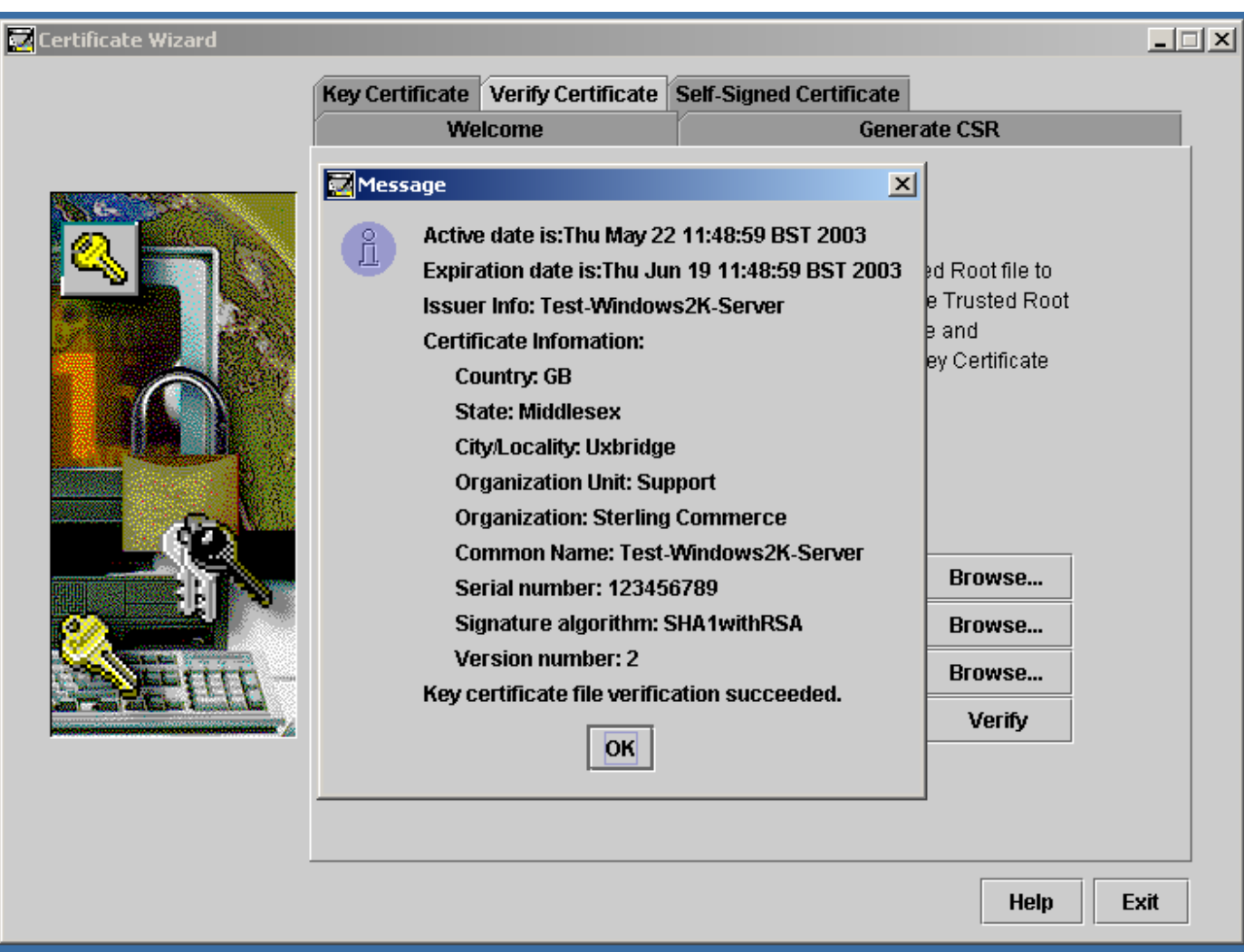

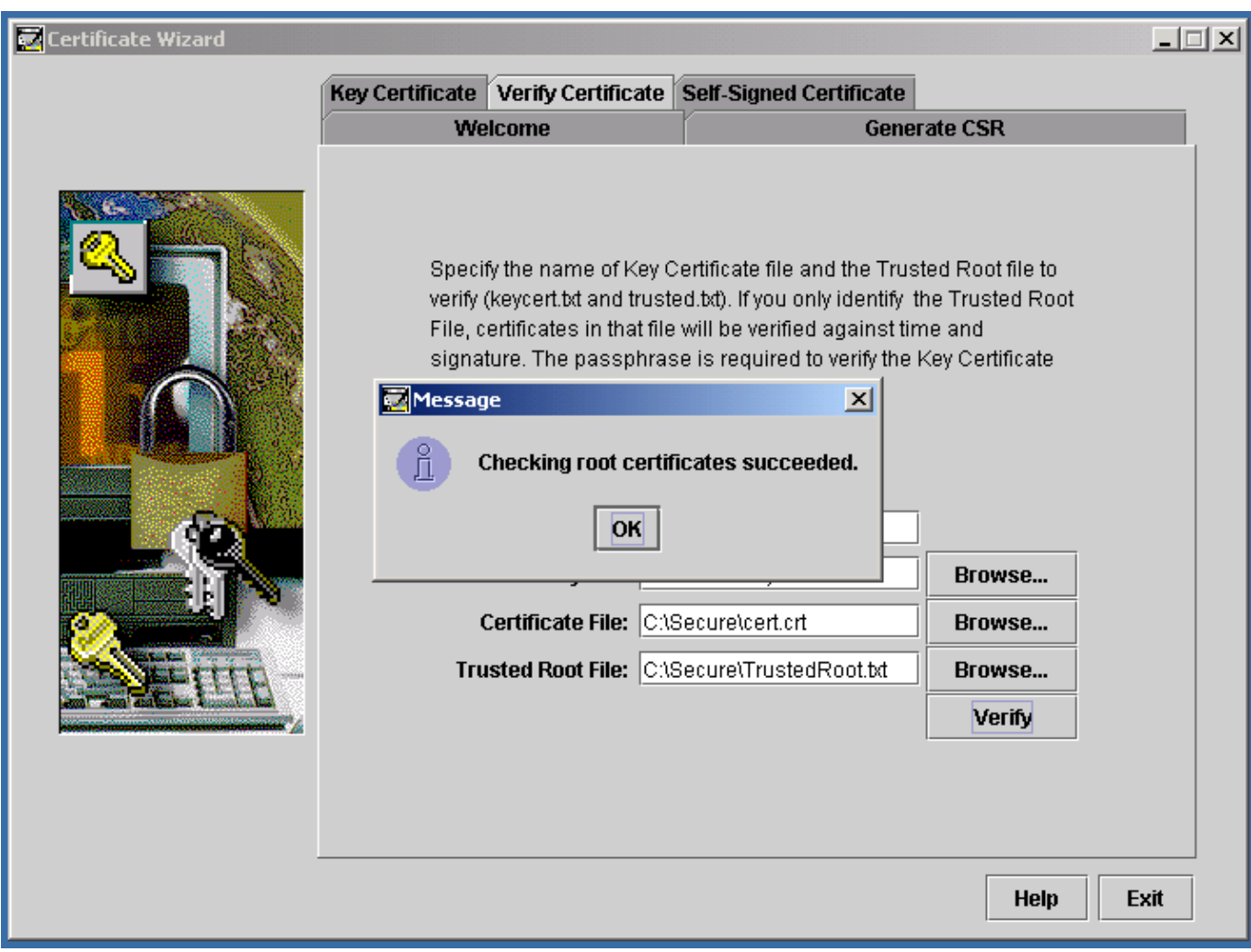

Verification is done.

# **4. Configure Connect:Direct Windows to use Secure+.**

Run the Connect:Direct Windows 'Secure+ Admin Tool':

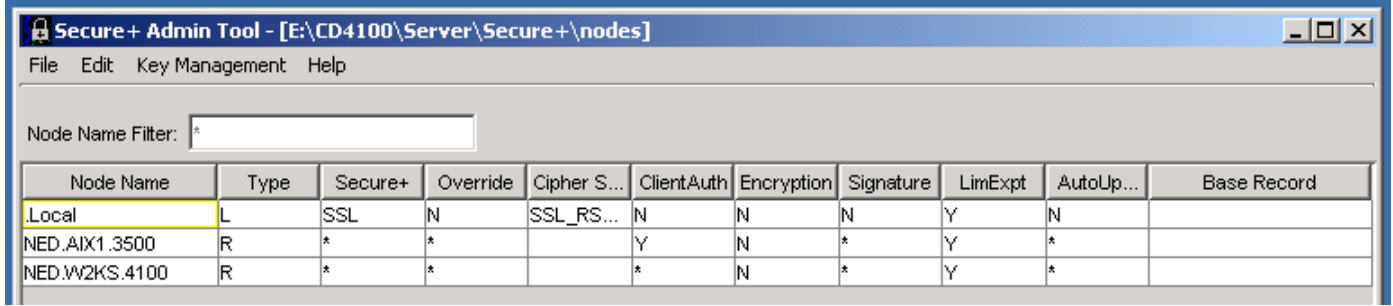

Expand the '.Local' record:

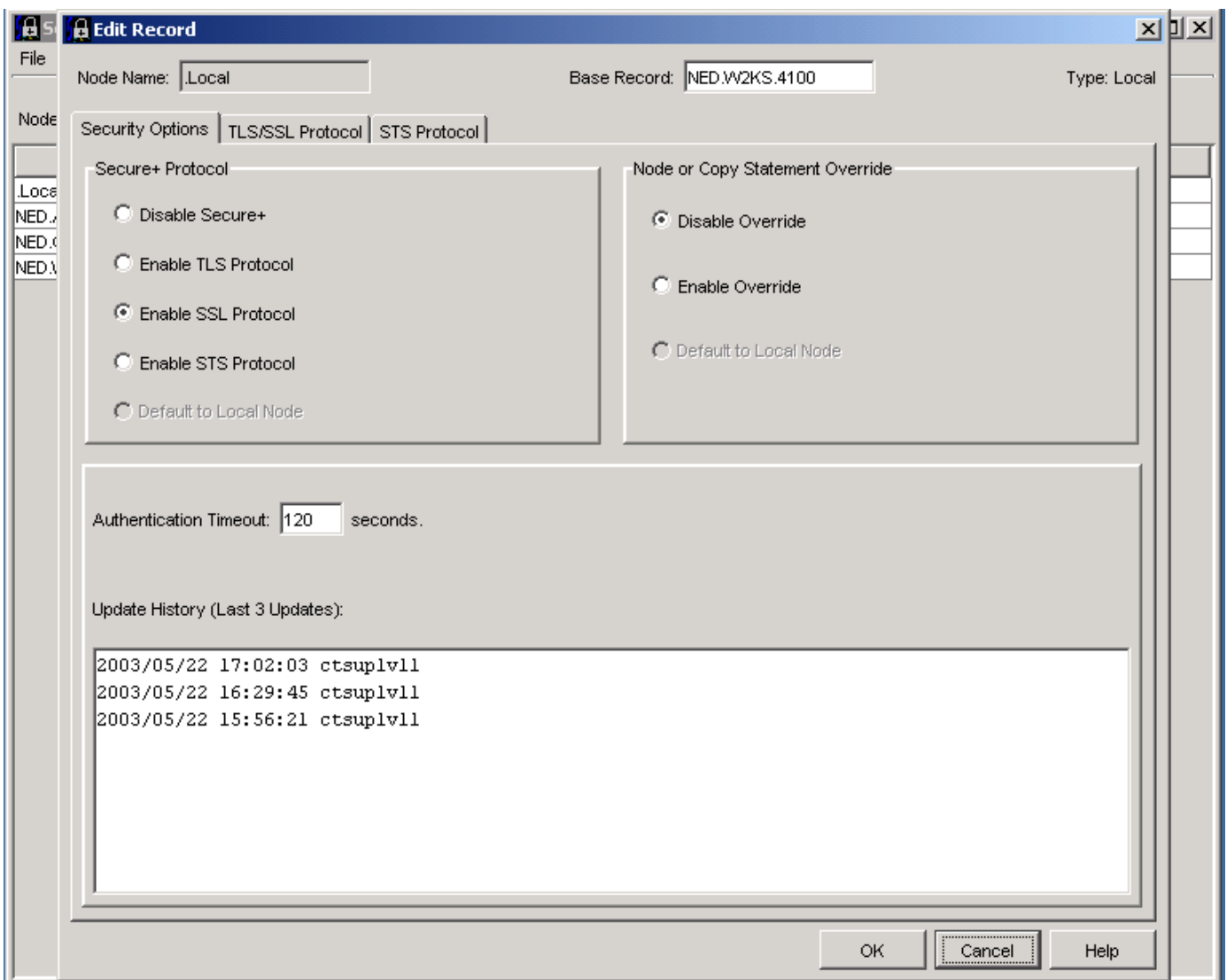

Check the boxes as above. Click OK.

Click the 'TLS/SSL Protocol' tab.

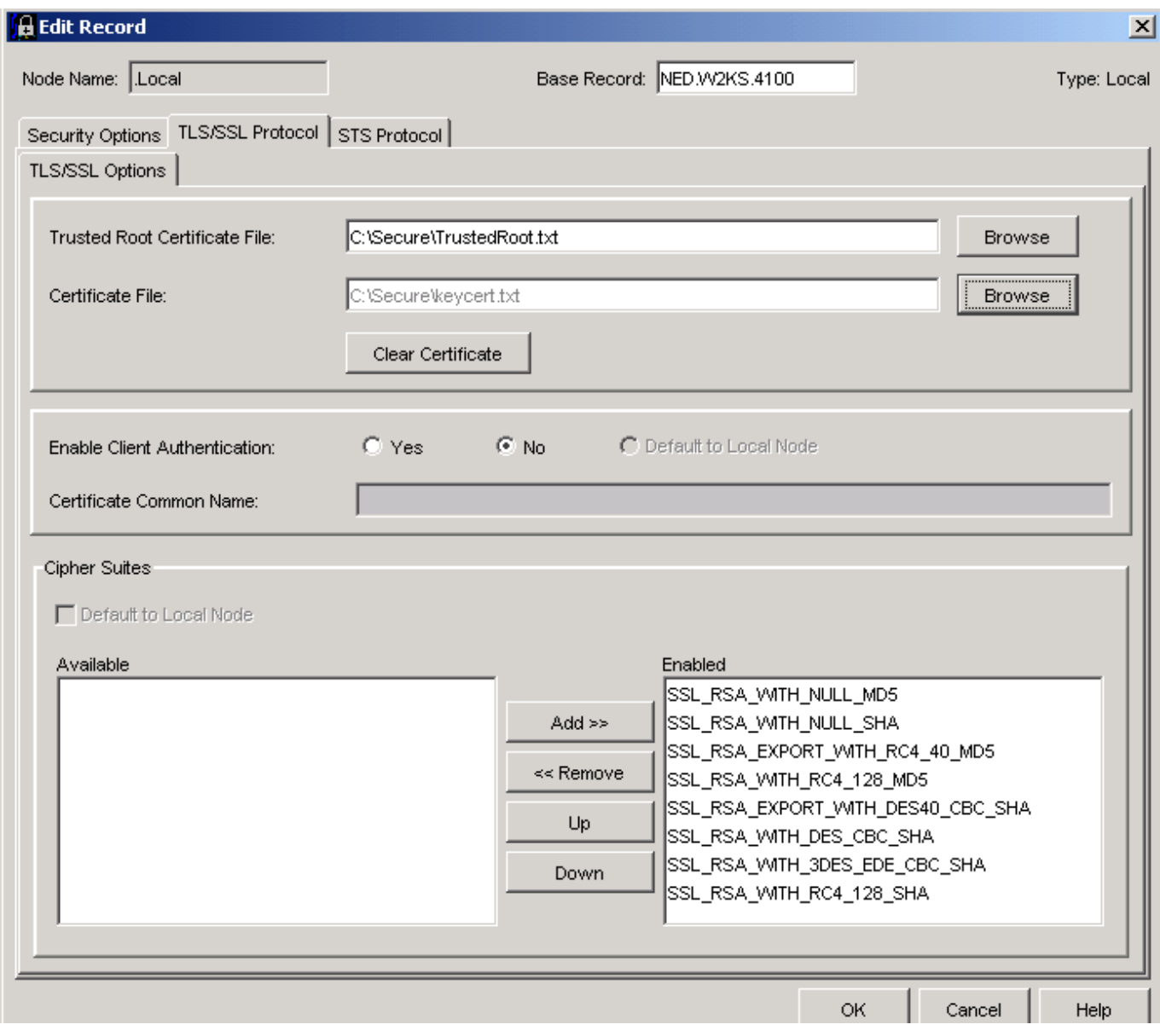

Set the 'Trusted Root Certificate File' and the 'Certificate File' using the files created in the previous steps ( the Passphrase used on Page7 is used here when specifying the 'Certificate File). Enable all Cipher Suites. Click OK. Secure+ setup complete.

Submit a Connect:Direct 'Pnode=Snode' or 'Loopback' process to prove the connection is secure.

## **5. Setting up Secure+ between Windows and Unix**

Steps 1 and 2 could now be repeated for setting up the Secure+ files for Unix. Alternatively, ( and **only** to expedite setup), copy the 'TrustedRoot.txt' and 'keycert.txt' file to the Unix system.

Run the Connect:Direct Unix Secure+ Admin Utility. Expand the '.Local' record:

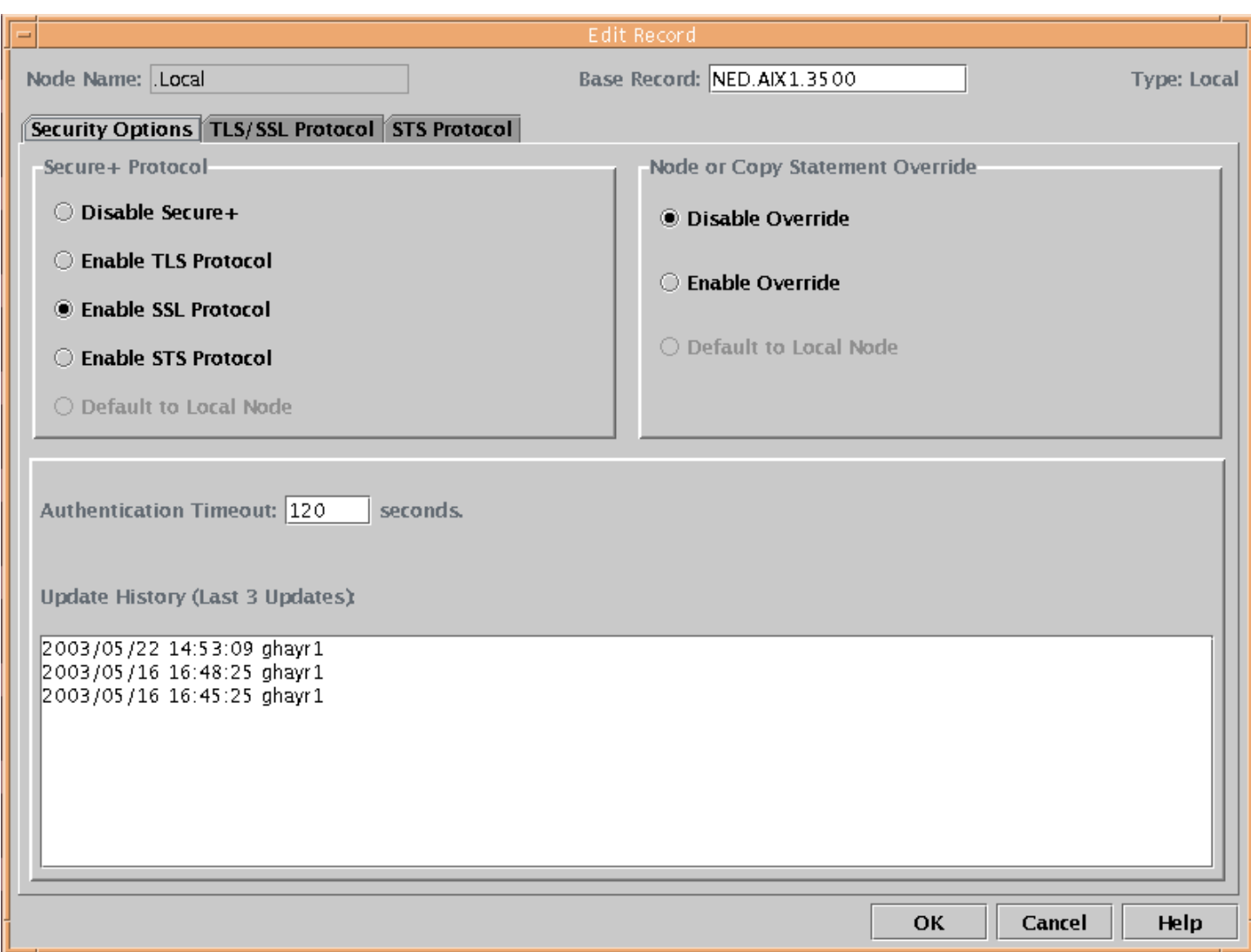

Check the boxes as above, click OK.

Click the 'TLS/SSL Protocol' tab**:** 

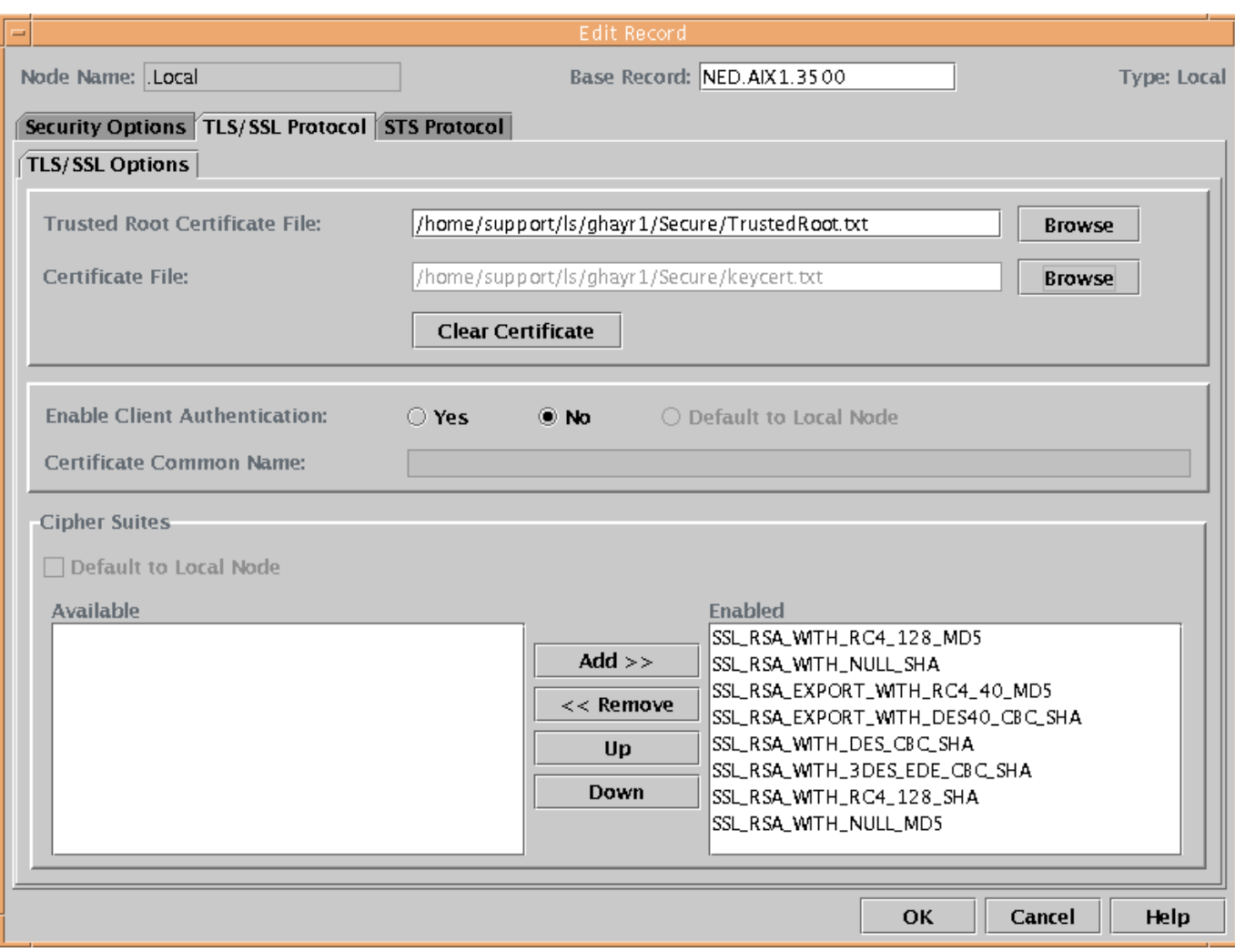

Enter the filenames for the 'Trusted Root Certificate File' and 'Certificate File' that were copied to Unix. Enable all Ciphers. Secure+ setup is complete.

Using either Connect:Direct ( Unix or Windows ) as Pnode, submit a Connect:Direct Process to prove the connection is secure.

## **6. Setting up Secure+ between Windows and OS/390**

You will need to use an IBM Utility called 'GSKKYMAN'. See the IBM manual in the 'Related Documents' section for more details on GSKKYMAN.

In this example, Connect:Direct OS/390 will be Pnode.

Copy the file 'TrustedRoot.txt' to OS390.

Start GSKKYMAN**:** 

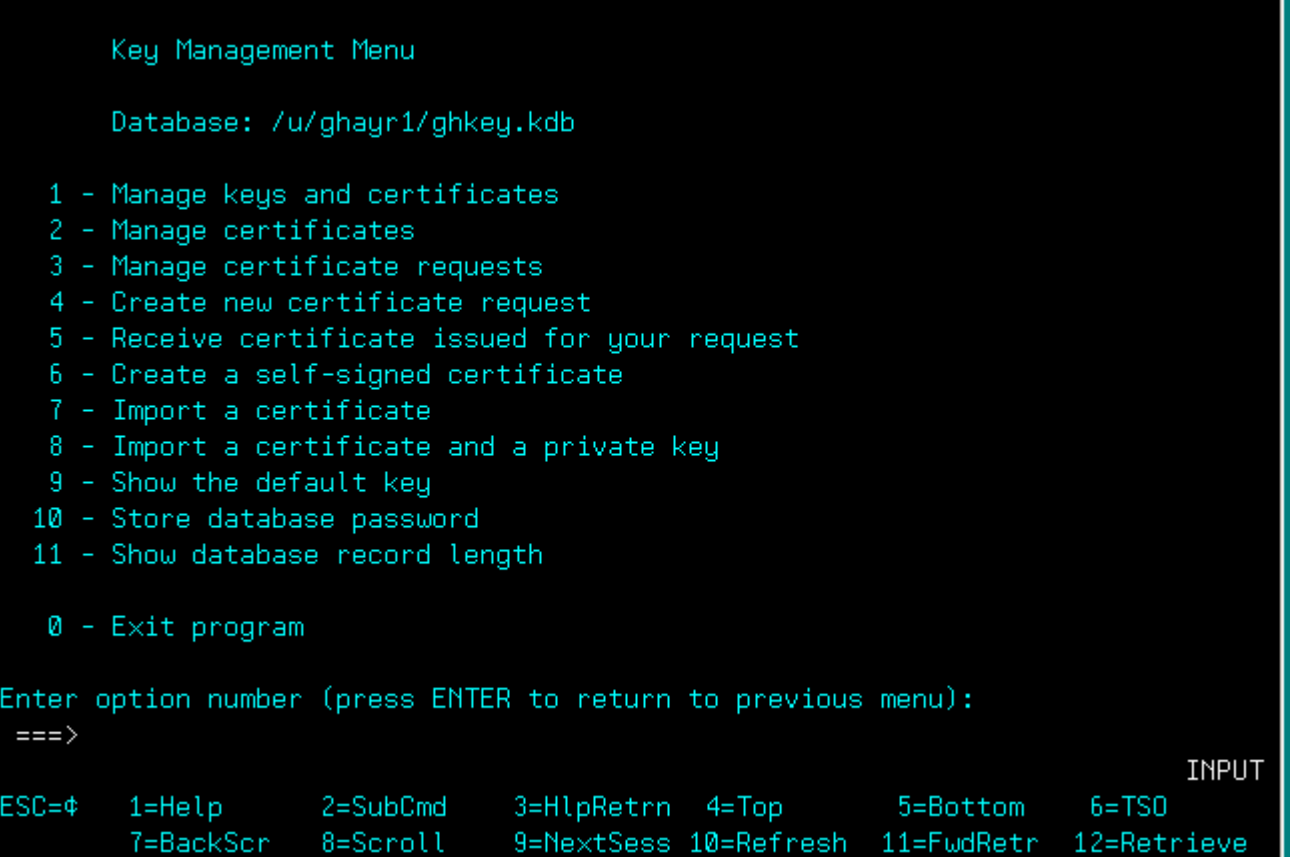

Select option: '7 – Import a certificate'.

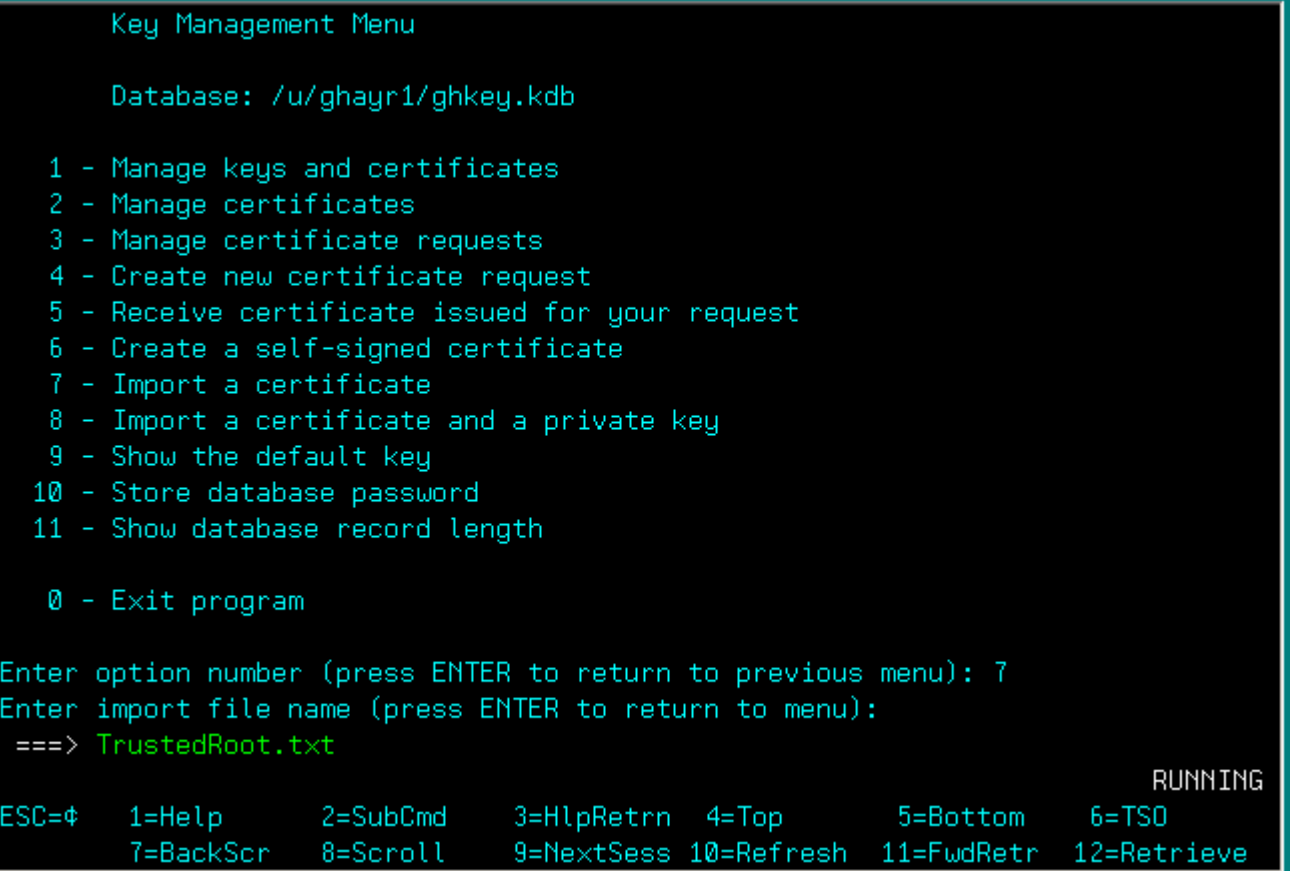

Enter the name of the certificate you wish to add:

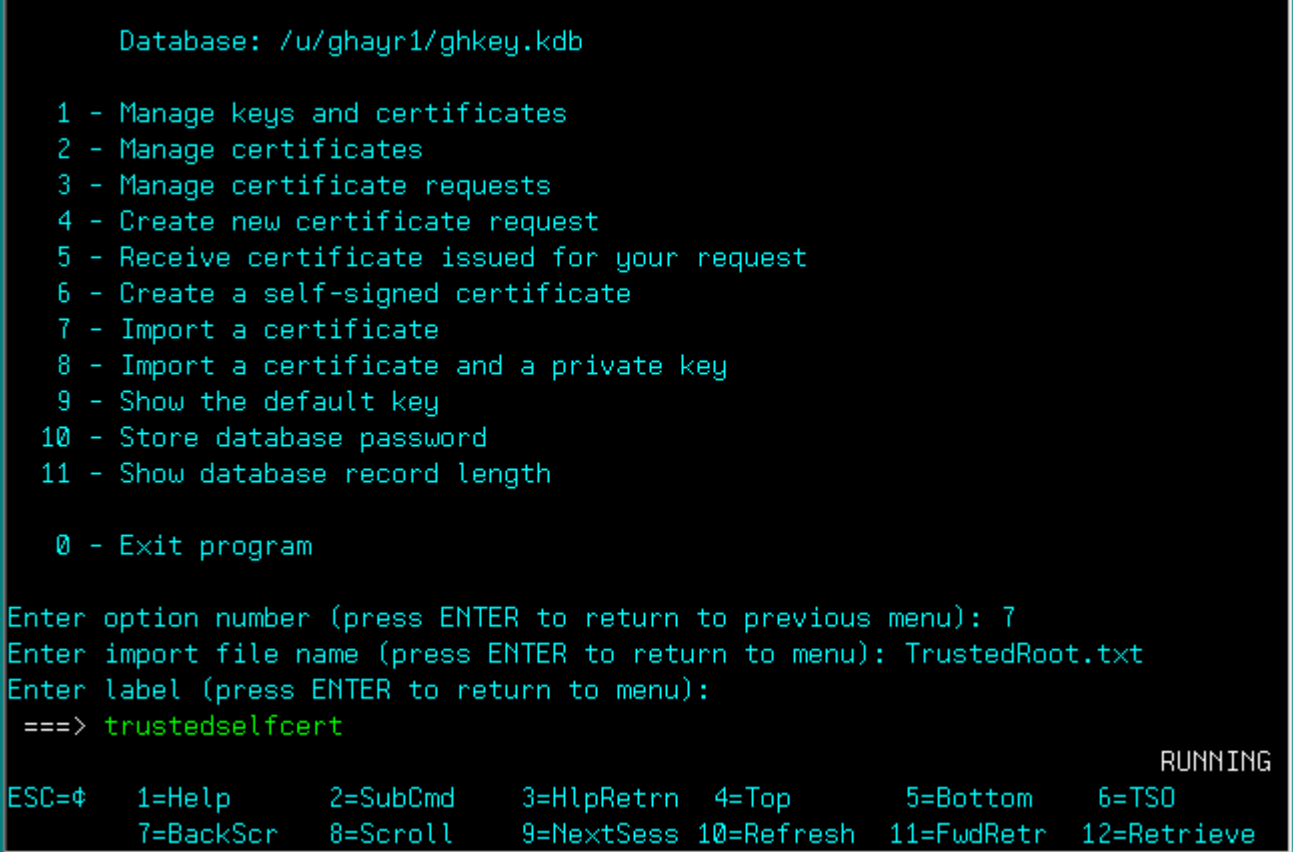

Enter a label of your choice. This will be needed when configuring the Secure+ component of Connect:Direct OS/390.

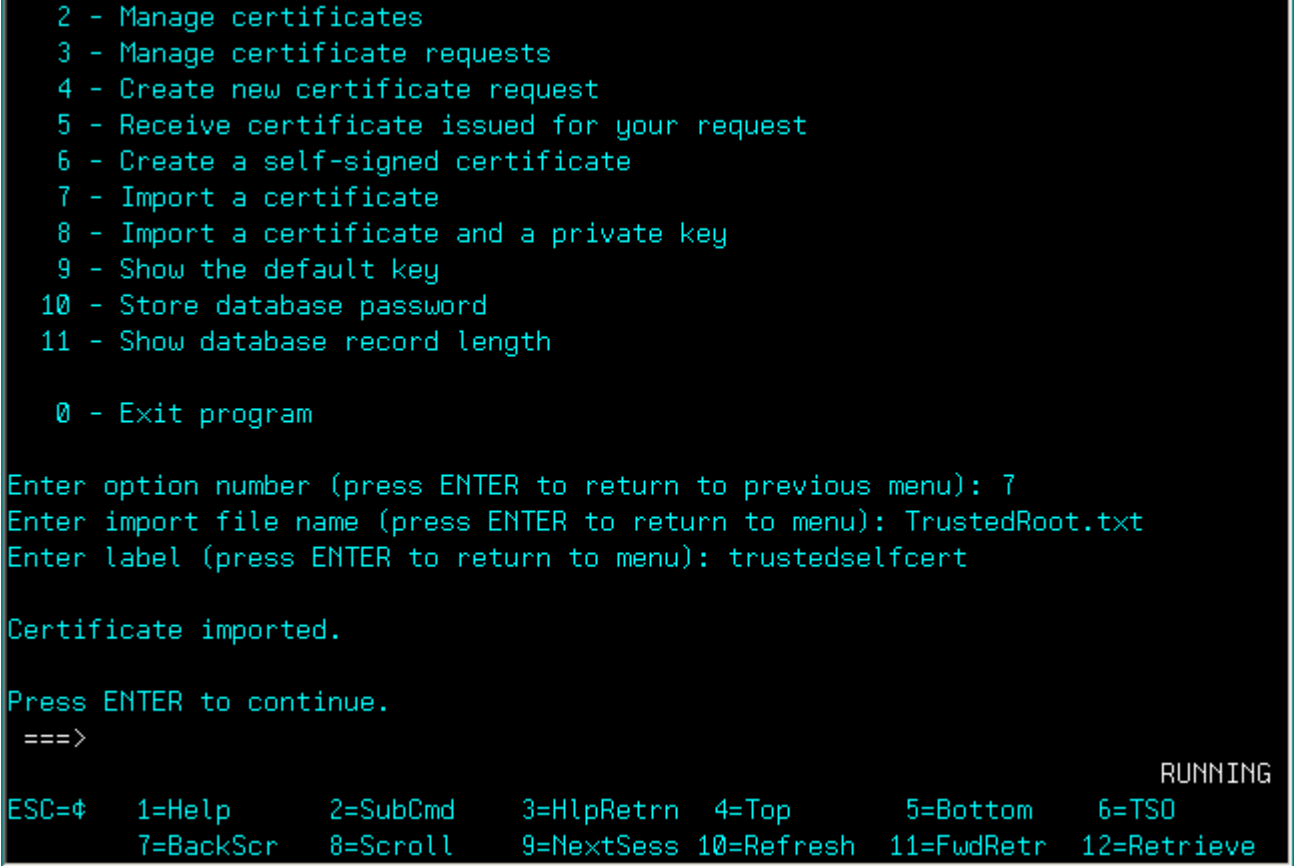

Configuration using GSKKYMAN is complete.

Configure Connect:Direct OS/390 Secure+ . Through the IUI panels, go into Secure+:

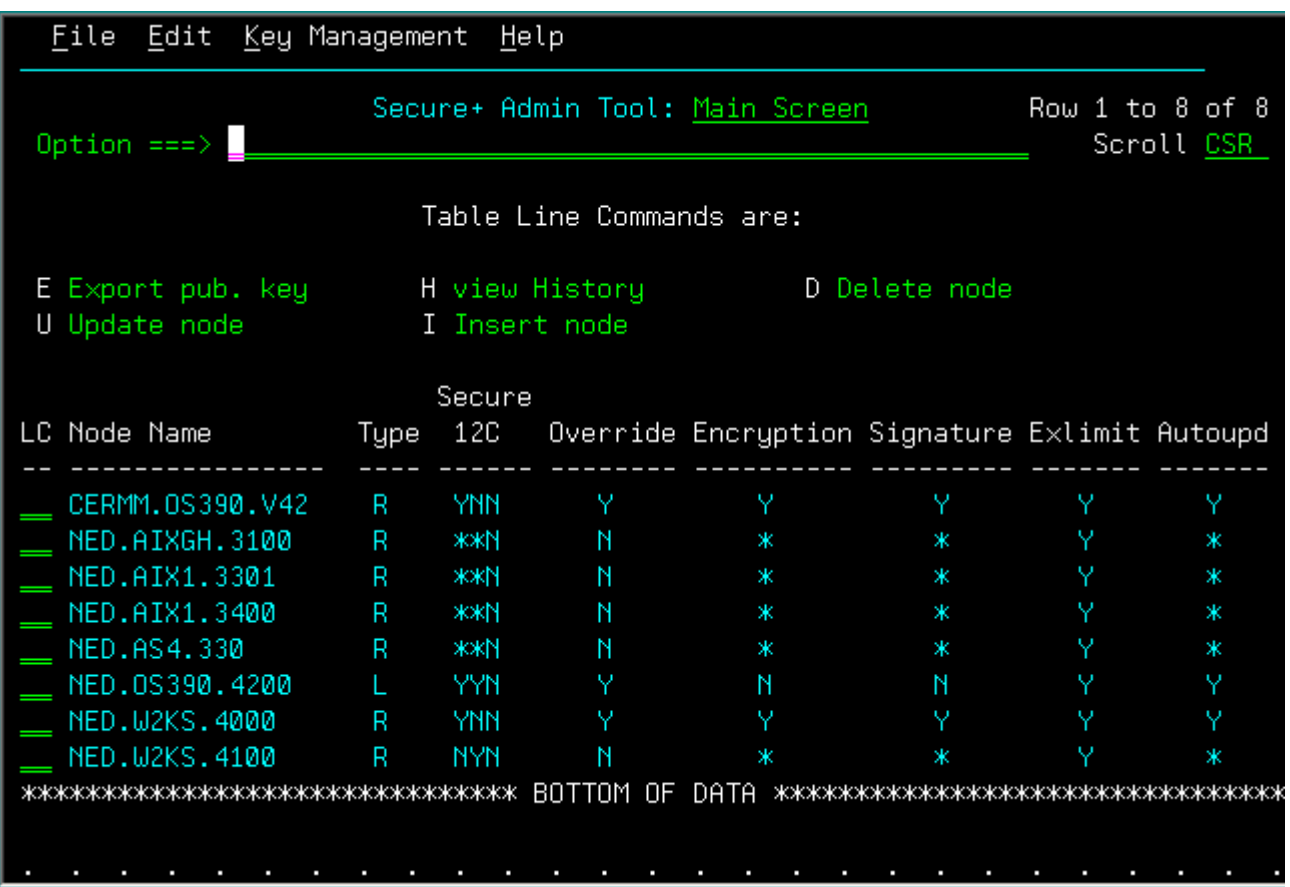

In this example, we want to update a Remote Windows Node called: 'NED.W2KS.4100'.

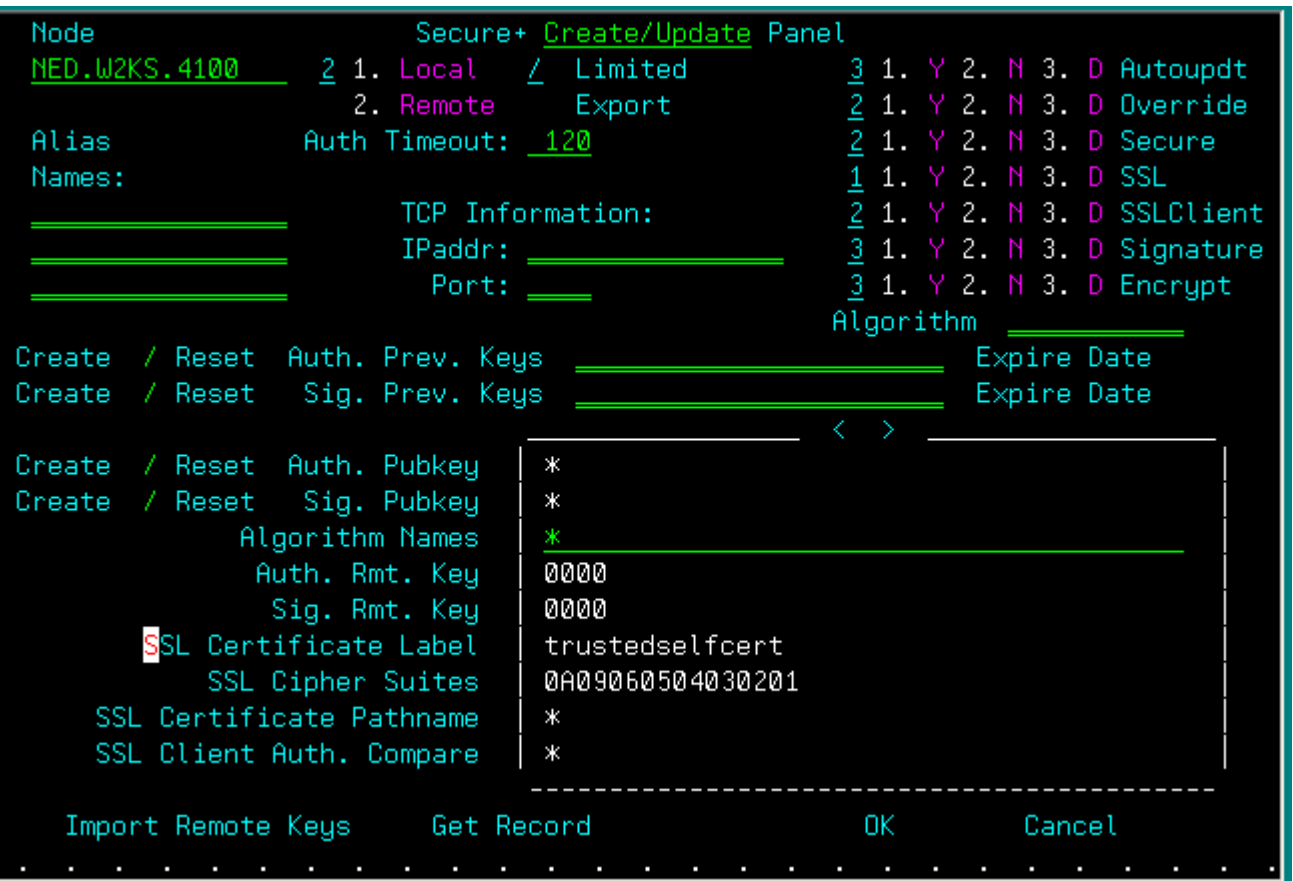

In the 'SSL Certficate Label' field, enter the label you specified earlier. Enable all Cipher Suites. Click on OK, and save the resulting parmfile. Secure+ setup is complete.

Submit a Connect:Direct process, with Pnode being OS/390 to prove the connection is secure.

Select statistics from Connect:Direct OS/390 for a successful copy will show something like:

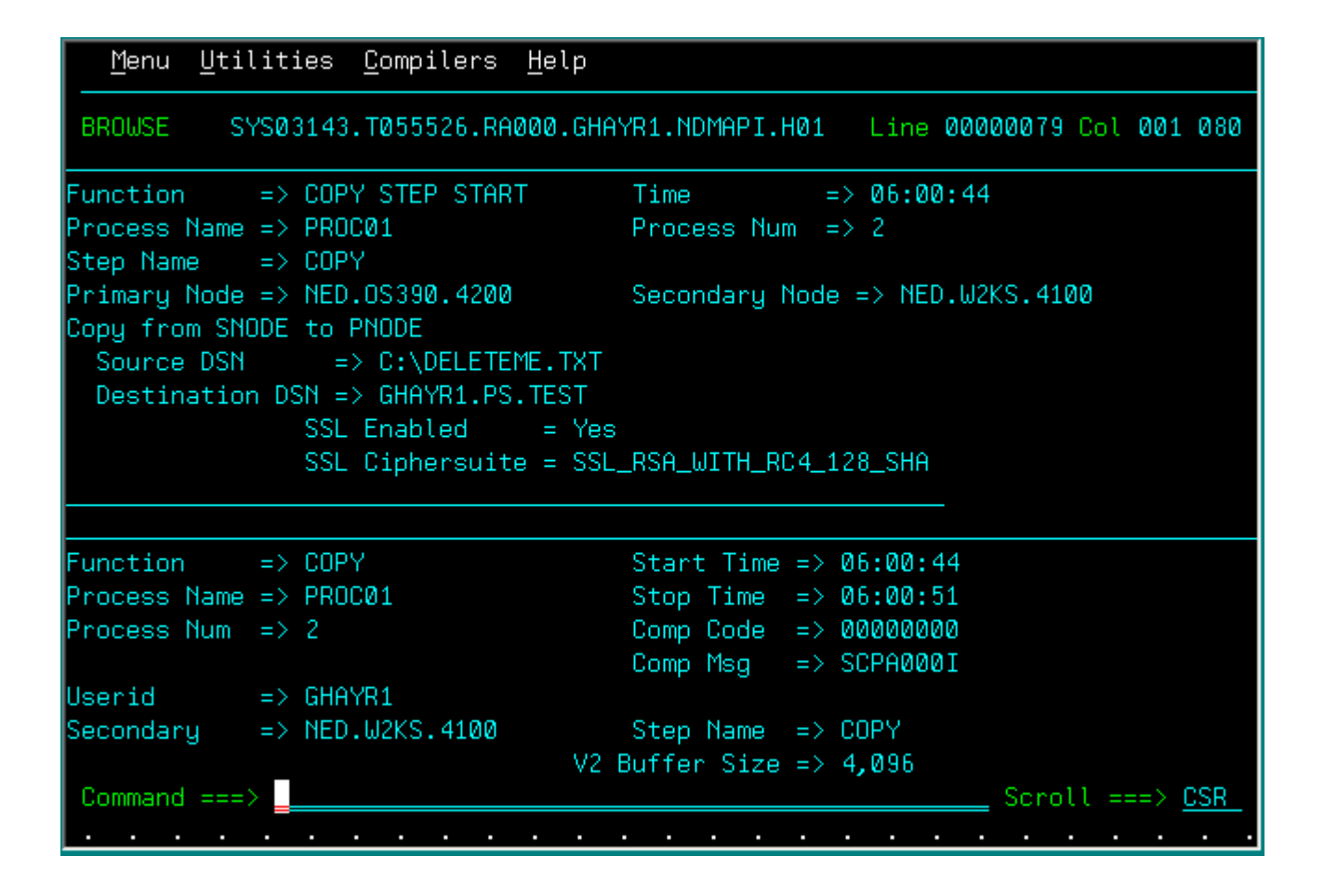

This concludes the use of Certificate Wizard in generating Self Signed Certificates, and the subsequent configuration of Connect:Direct to use Secure+.